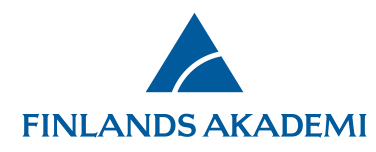

## **Anvisningar: Sök publikationer i publikationsdatatjänsten VIRTA**

Publikationsuppgifterna för de av sökandens/konsortiets publikationer som anses vara de viktigaste för projektet (10 publikationer), jämte motiveringar, inmatas på fliken **Viktigaste publikationer och övriga forskningsresultat**. Uppgifterna hämtas från publikationsdatatjänsten VIRTA (**Sök publikation**). Om en publikations uppgifter inte hittas i publikationsdatatjänstens VIRTA kan du mata in uppgifterna manuellt (**Add new/Update**). Viktigaste publikationer skrivs ut på pdf-versionen av ansökan enligt författare och år. På fliken Bilagor ska du dessutom bifoga en fullständig publikationsförteckning till din ansökan.

För att söka publikationer i publikationsdatatjänsten VIRTA ska du trycka på **Sök publikation**, inmata skribentens namn eller ORCID-id och trycka på **Sök**. Du kan också söka publikationer med ditt ORCID-id som sparats på fliken Mina uppgifter genom att trycka på **Sök med eget ORCID-id**. Vänligen observera att publikationssökningen kan ta några minuter.

Information om hur publikationsdatatjänsten VIRTA utnyttjas i Akademins utlysningar: [Suomen Akatemia ja VIRTA-julkaisutietopalvelu](https://wiki.eduuni.fi/display/cscvirtajtp/Suomen+Akatemia+ja+VIRTA-julkaisutietopalvelu) [\(på finska, finns även på engelska\)](https://wiki.eduuni.fi/display/cscvirtajtp/Suomen+Akatemia+ja+VIRTA-julkaisutietopalvelu)

28.3.2025

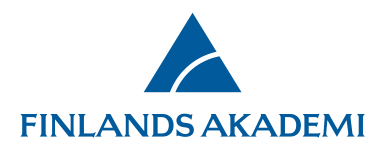

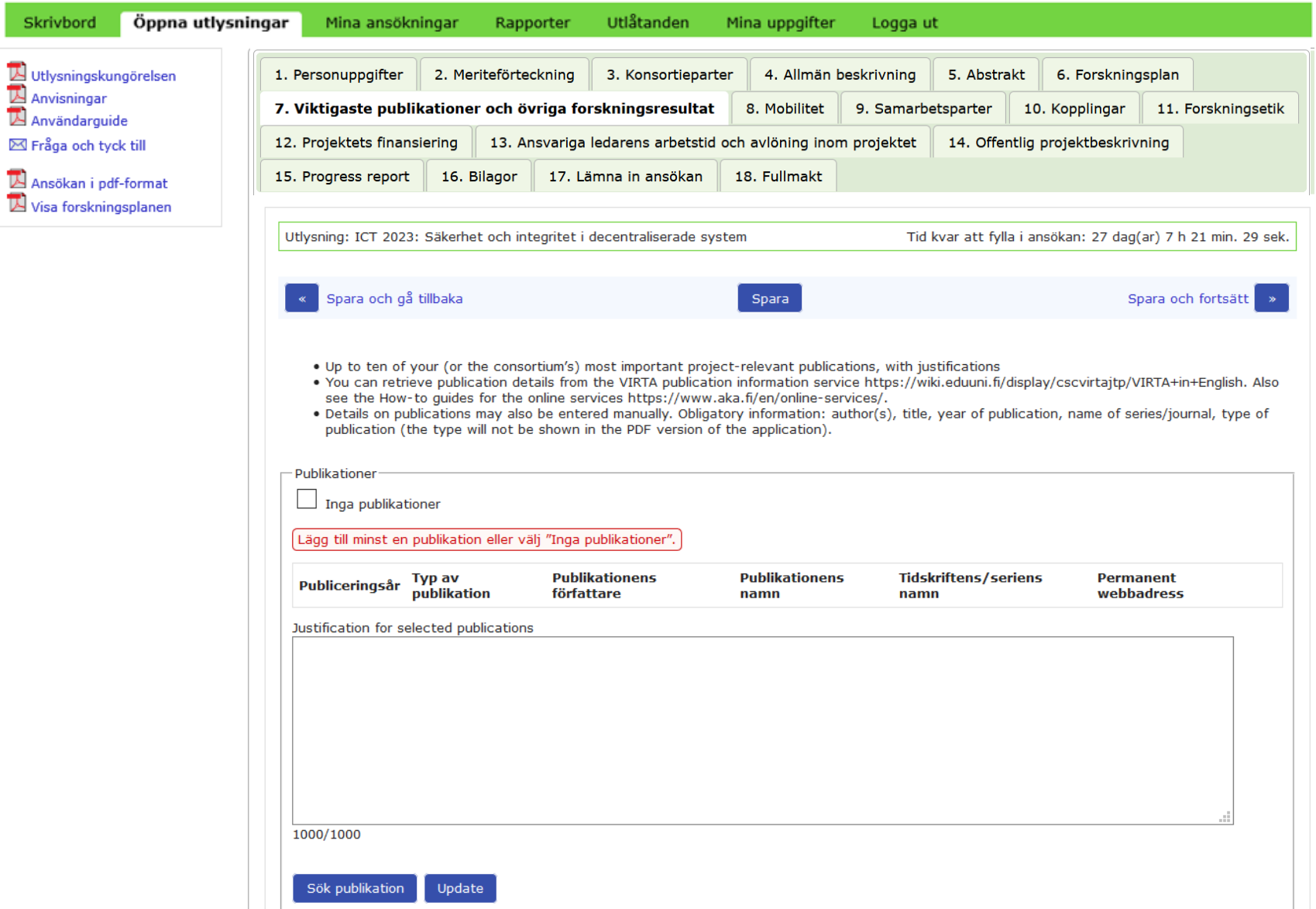

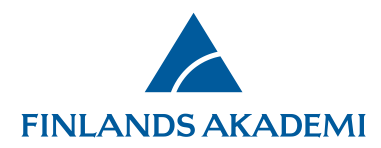

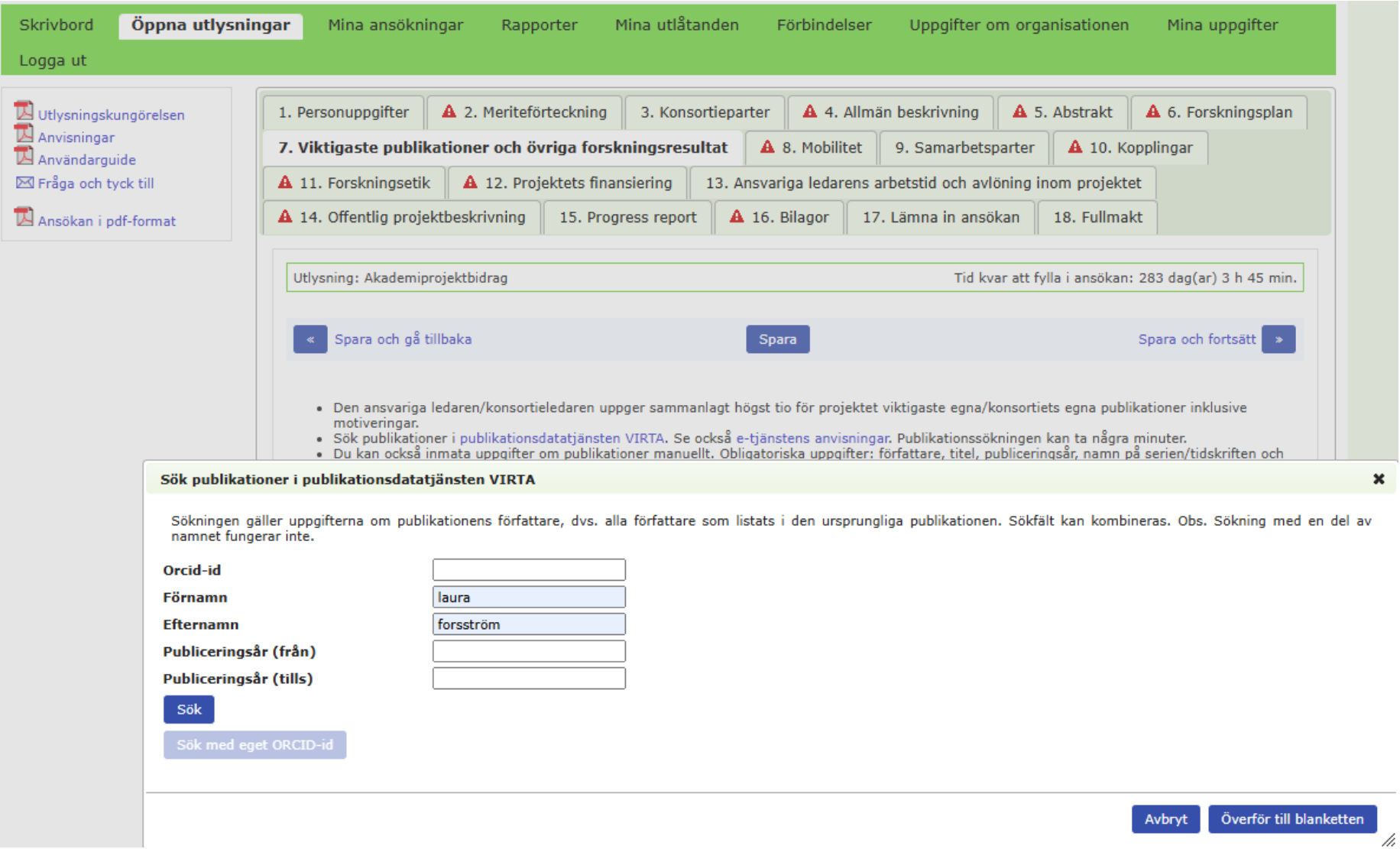

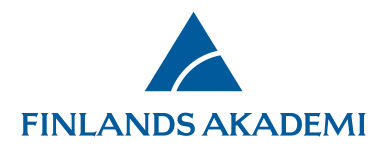

Kryssa för de publikationer som du vill överföra till ansökan och tryck på **Överför till blanketten**. Spara fliken.

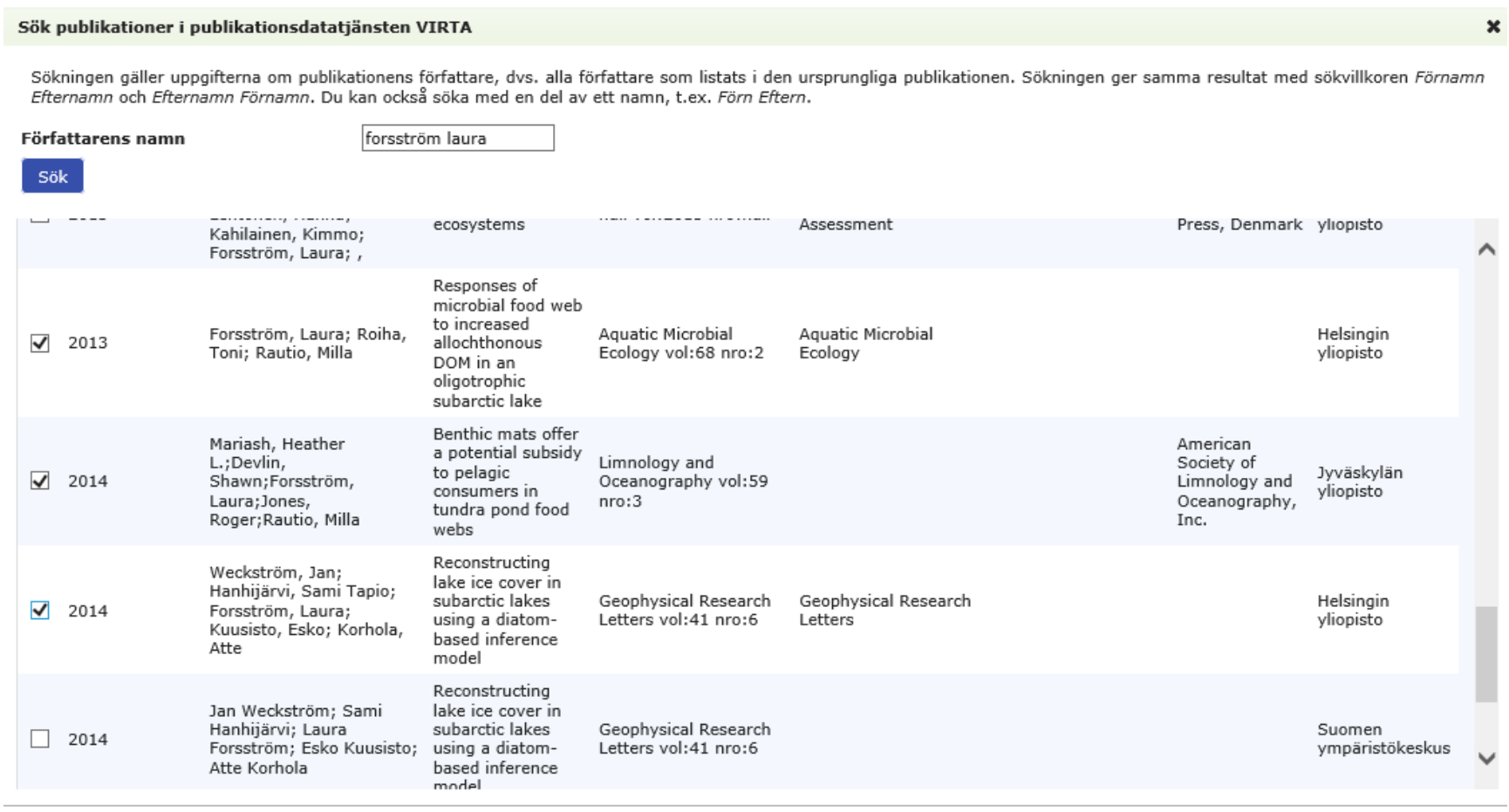

Överför till blanketten Avbryt

 $\boldsymbol{\mathcal{L}}$ 

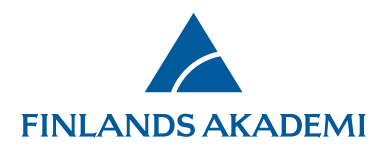

Om du vill kan du inmata publikationsuppgifter manuellt genom att trycka på **Add new/Update**. De rödmarkerade fälten i bilden nedan är obligatoriska fält. Spara fliken efter du har inmatat publikationsuppgifter. Om du inte har alla de uppgifter om en publikation som markerats som obligatoriska kan du hoppa över textfältet genom att slå in ett mellanslag.

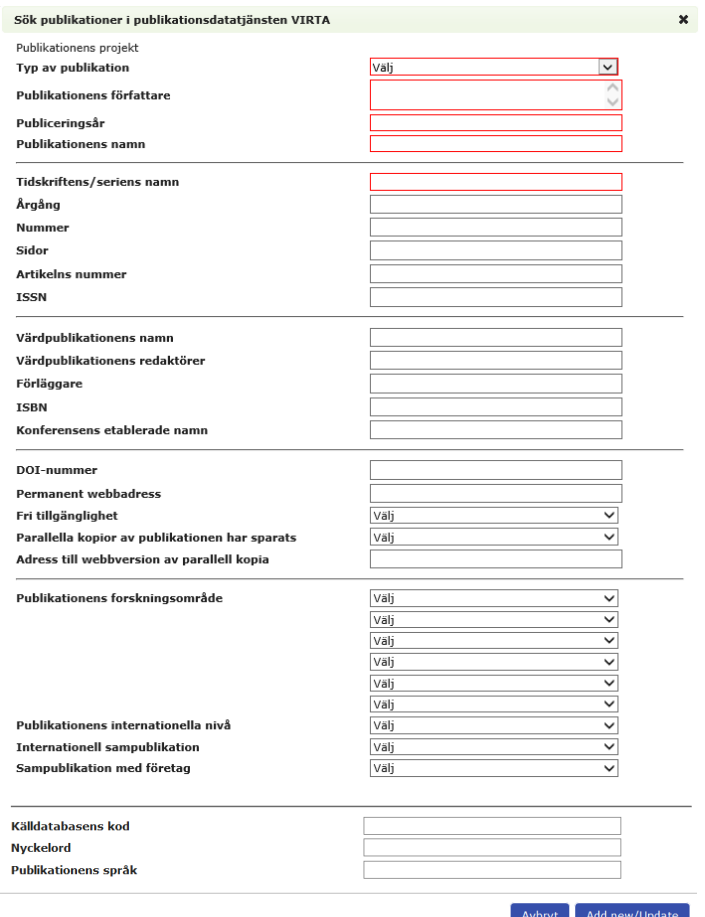

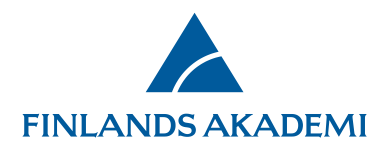

Du kan redigera alla uppgifter i en manuellt inmatad publikation samt den permanenta webbadressen för de publikationer som sökts via VIRTA-tjänsten via tryckknappen **Ändra**.

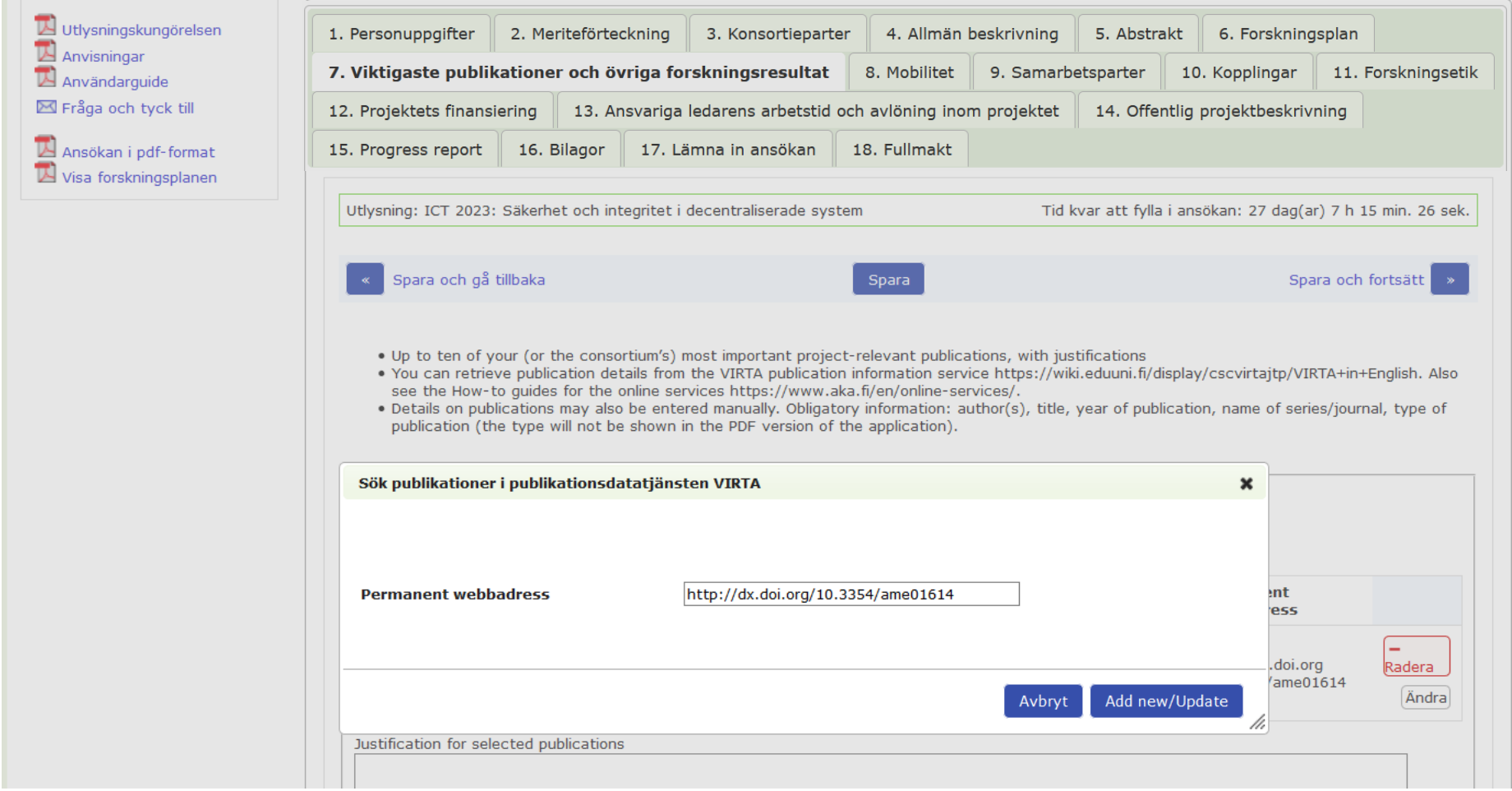